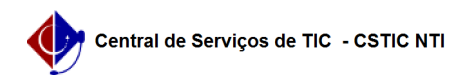

## [como fazer] Como finalizar orçamento? 12/13/2024 02:00:37

## **FAQ Article Print Category:** SIPAC::Infraestrutura **Votes:** 0 **State:** public (all) **Result:** 0.00 % **Last update:** 13:59:37 - 12/13/2017 *Keywords* infraestrutura orçamento planilhas orçamentárias finalizar orçamento sipac *Artigo (public)* Procedimentos Esta funcionalidade permite que os usuários da superintendência de infraestrutura visualizem as requisições disponíveis a serem enviadas para acompanhamento ou para licitação, sendo possível também consultar dados relacionados aos projetos, os quais, as requisições encontram-se associadas. Perfil: Gestores e Projetistas da Superintendência de Infraestrutura. CAMINHO Para iniciar esta operação, acesse: SIPAC → Módulos → Infraestrutura → Orçamento → Planilhas Orçamentárias → Finalizar Orçamento. 1. O sistema fornecerá a seguinte página: Caso desista da operação, clique em Cancelar e confirme na janela que será apresentada pelo sistema. Esta operação é válida para todas as telas que apresentem esta função. Para retornar à página inicial do módulo, clique no link Sup. Infra Estrutura. Esta opção é válida sempre que a função estiver disponível. Na tela acima, o sistema lista todas as requisições que estão aguardando finalização. Para visualizar o histórico e os dados da requisição, clique no link referente ao número de cadastro da requisição. Exemplificaremos esta ação com a requisição . 2. Será então fornecida a tela abaixo: Clique em Voltar para retornar à tela anterior. Esta opção será válida sempre que estiver disponível. Ainda na página dos dados da requisição, clique no link referente ao número do processo para visualizar o relatório do processo e as movimentações a ele associadas. Esta opção também será a mesma para as outras telas em que o sistema a disponibilize. 3. Será exibida a página visualizada abaixo ao clicar no link . Clique em Voltar para retornar à página anterior. Para imprimir o relatório, clique no ícone . 4. Retornando à tela inicial do manual, clique no ícone para enviar a requisição para licitação onde será tomado os devidos procedimentos da abertura da licitação da obra. Ao clicar Enviar, o sistema enviará a requisição para ser atendida pelo setor de compras e licitações. Ao clicar no ícone o sistema exibe os dados do projeto, onde será possível visualizar os anexos dos projetos e das planilhas orçamentárias. Ao clicar na lupa o usuário terá a opção de visualizar e até anexar mais arquivos de projetos. Ao clicar no ícone da planilha , será possível acessar os dados das planilhas orçamentárias.